## 表示された会員名簿からの検索方法

1 表示されている名簿ウインドウがアクティブ(一番上の帯が青になっている)になっていることを確認して、

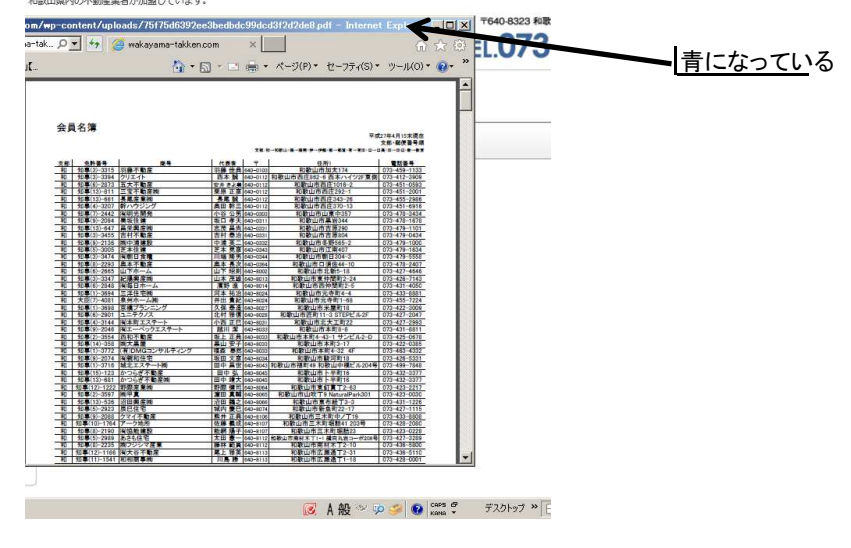

2 キーボードの 「CTRL」 キーを押したままで 「F」 キーを1回押します。 すると検索ツールが出てきます。

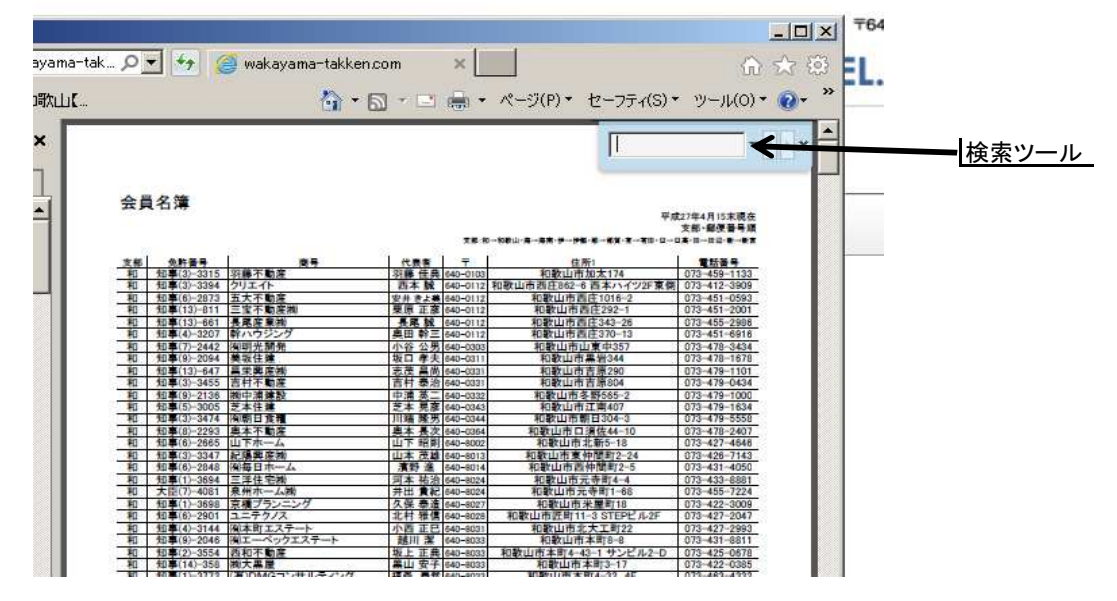

3 任意のキーワードを入力していただき、エンターキーを押すと、 該当する文字があると、アンダーラインが表示されます。

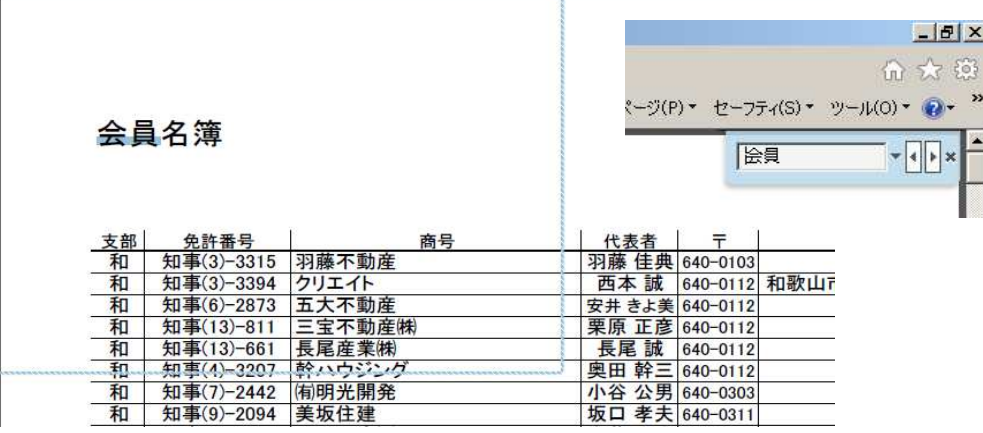

※ すべてのフォントでの検索には対応していません。

※ 上記画面はタブブラウズ設定時の説明ではありません。

※ 環境:win7・IE11・ADBE READER X